- 1. Go to the City of St Paul online permit website at <http://online.stpaul.gov/>
- 2. Click on Apply for a Permit

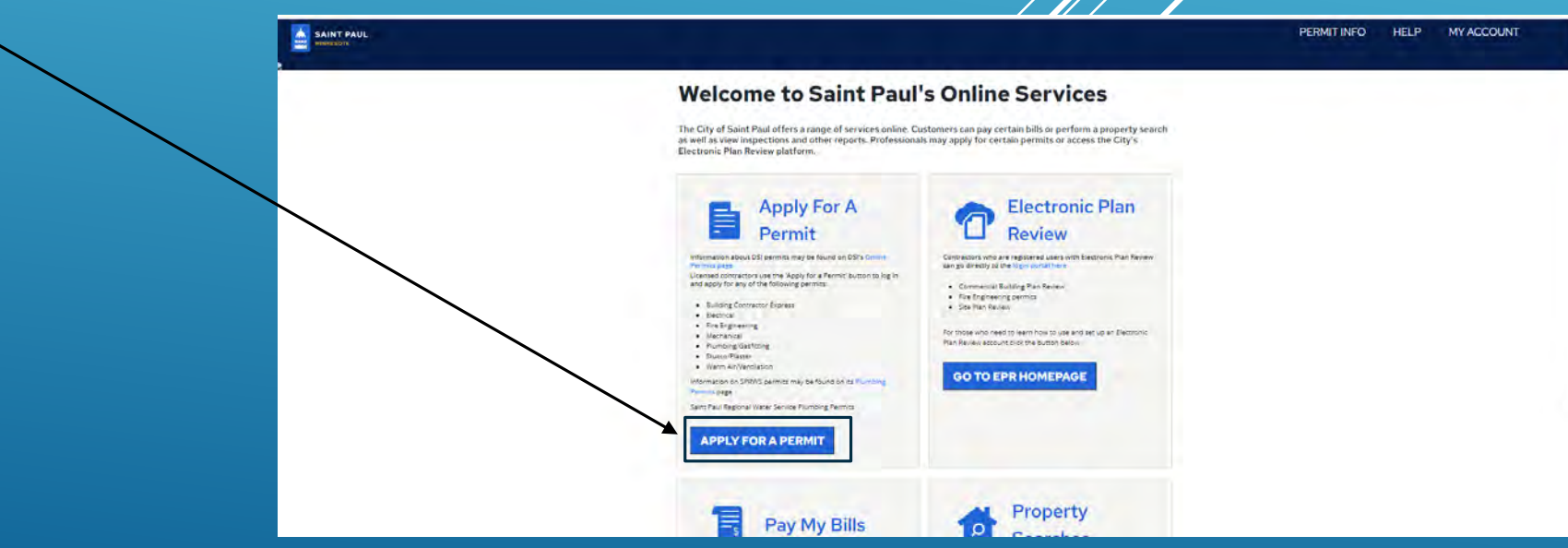

3. Login with your email and password and click Login

(If you have not registered yet, click Don't have an account/Register and follow prompts)

4. Click Apply For Permit

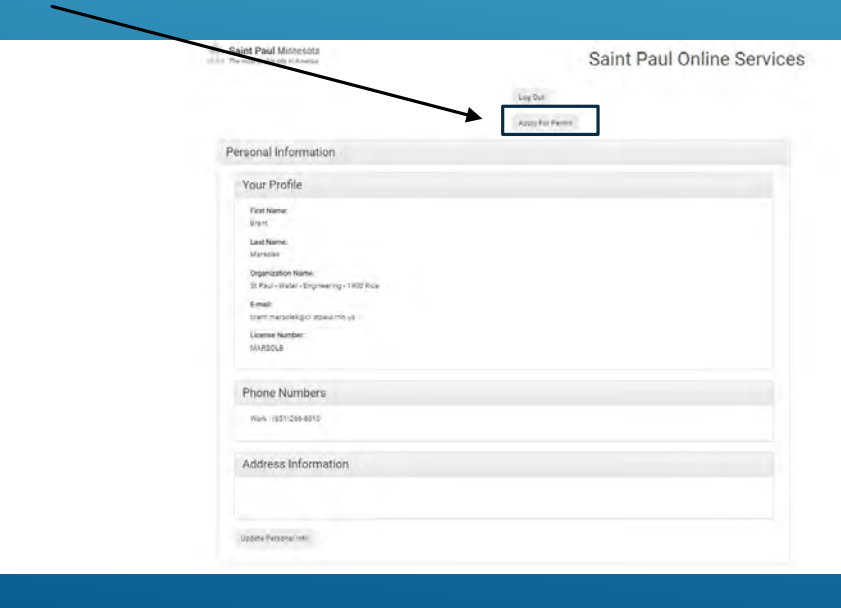

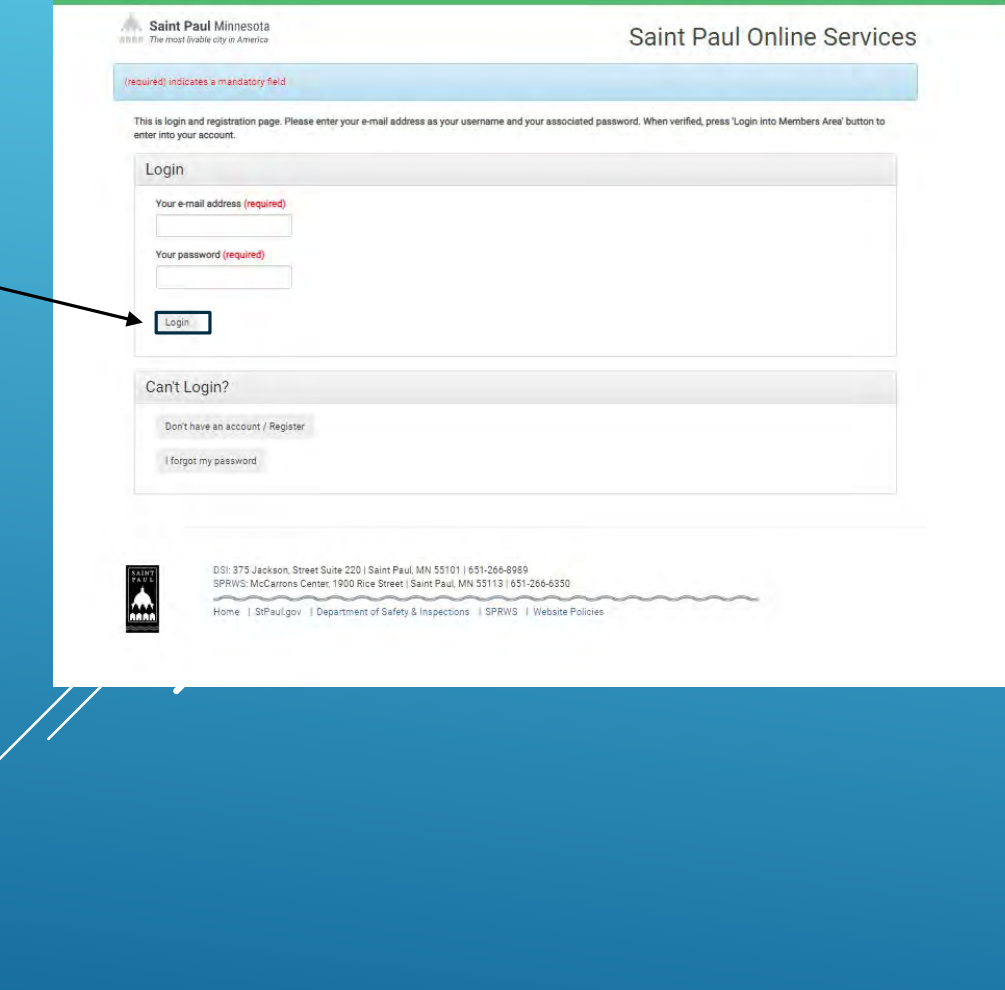

5. In the new application page, select Permit Type, Application Subtype, and Type of Work

6. Click Next

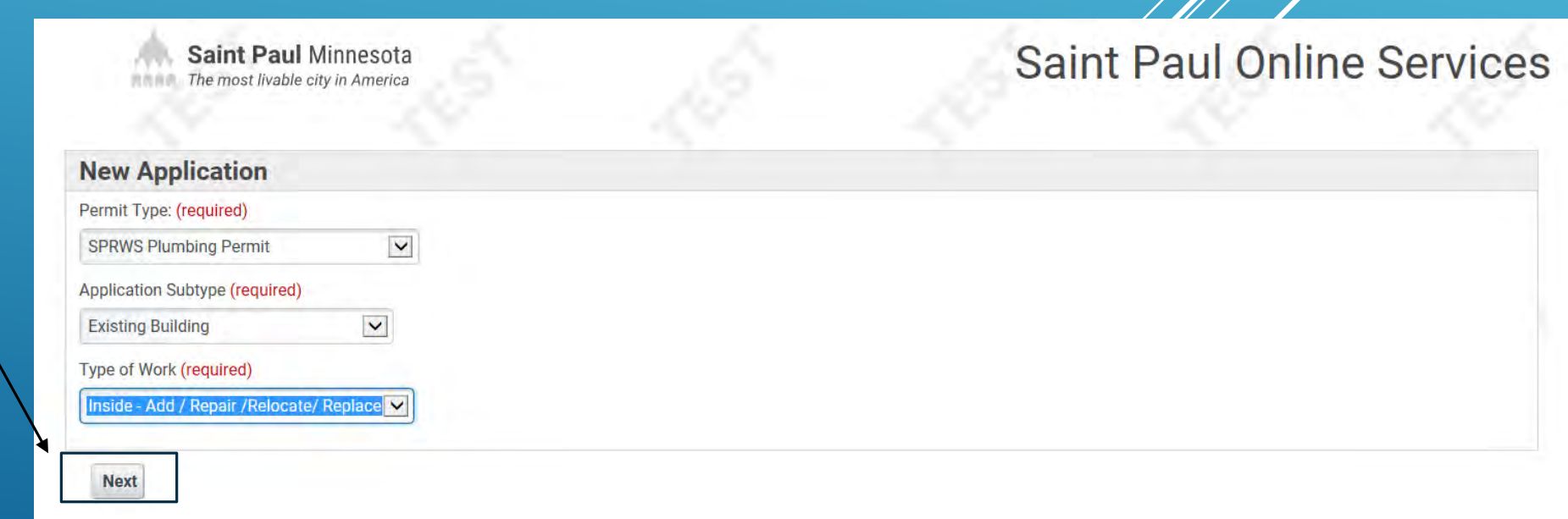

7. In the Property Search page, type in the address of where you are doing the work

(Note: You only have to enter in the house number, street name, and select the correct city)

(You do **not** need to include the street direction or street types such as Ave, Blvd, N, or S)

8. Click the Search for Address

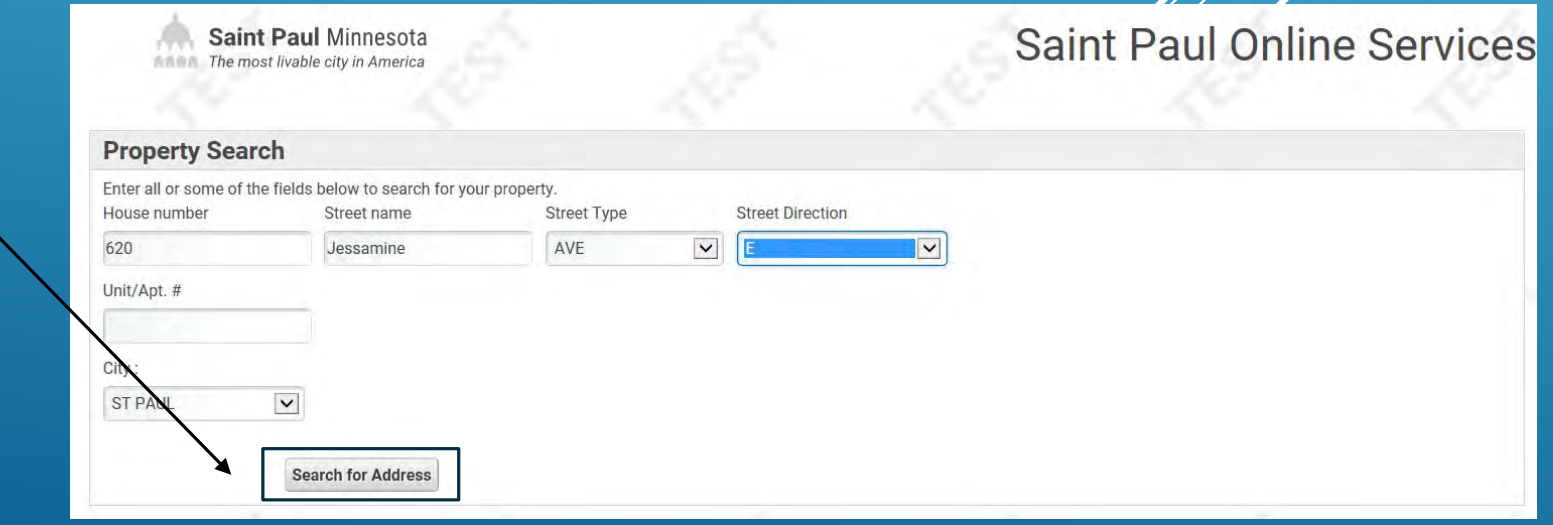

9. In the Search Results page, the address will appear. Click the Select button that corresponds to the address you are applying for

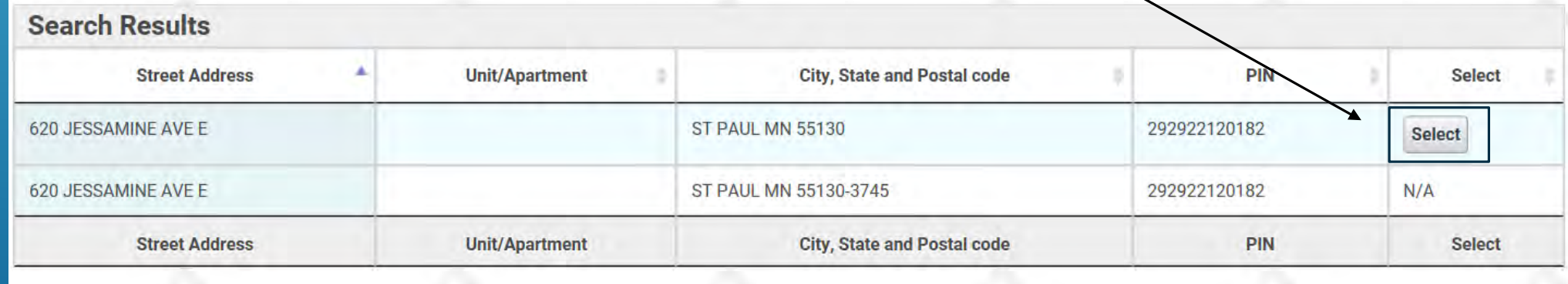

10. Type in Description of Work 11. Click Next

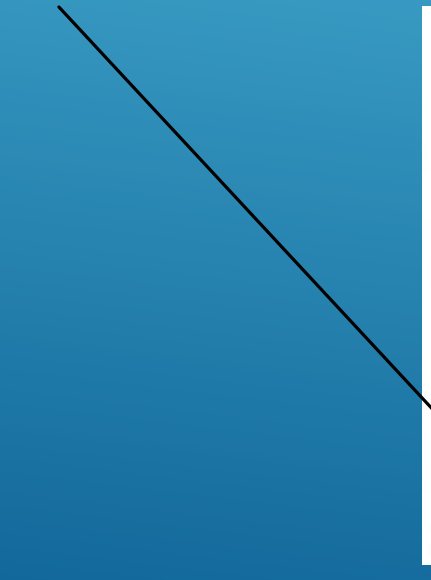

**Saint Paul Minnesota** The most livable city in America

Please confirm the following details:

Folder Type: SPRWS Plumbing Permit **Folder Subtype: Existing Building** Work Code: Inside - Add / Repair / Relocate/ Replace Description of Work: (required) Replace meter valves

ss: 620 JESSAMINE AVE E ST PAUL MN 55130

**Previous** 

**Next** 

#### **Saint Paul Online Services**

12. On the Additional Information page, enter in required/needed fields

13. Click Submit

Note: SPRWS will enter the meter size and if you are unsure of how to enter a required section, please call the Engineering Service Desk

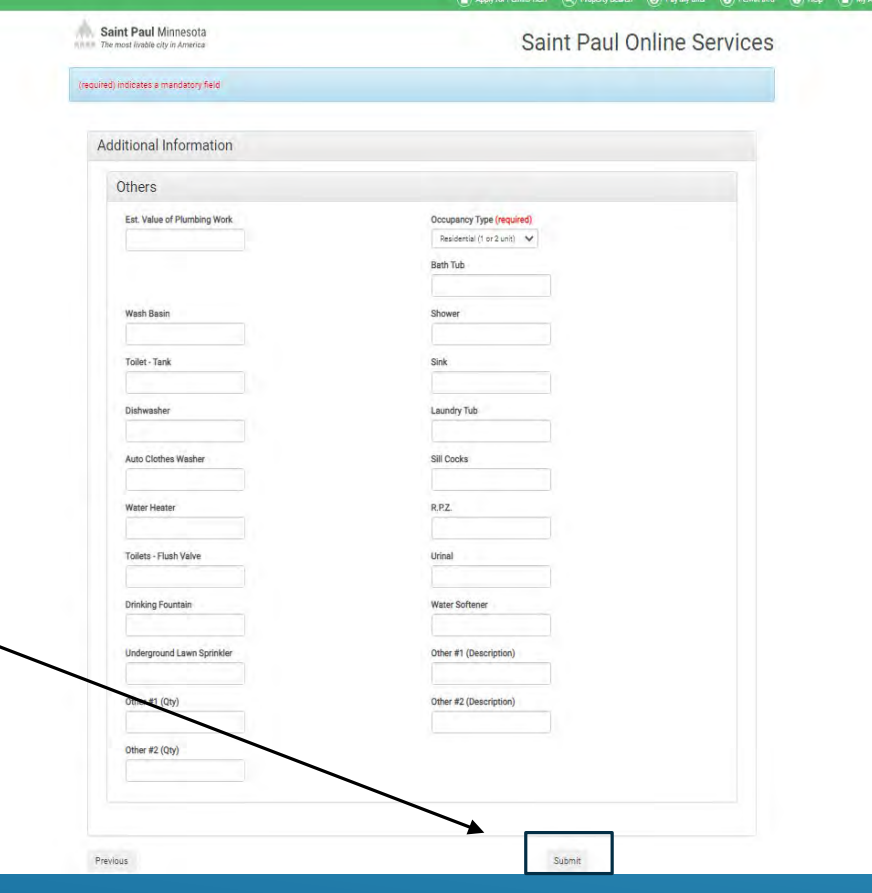

14. On the Permit Details page, it will list the address and permit fees. If this looks correct, Click the Pay Later button

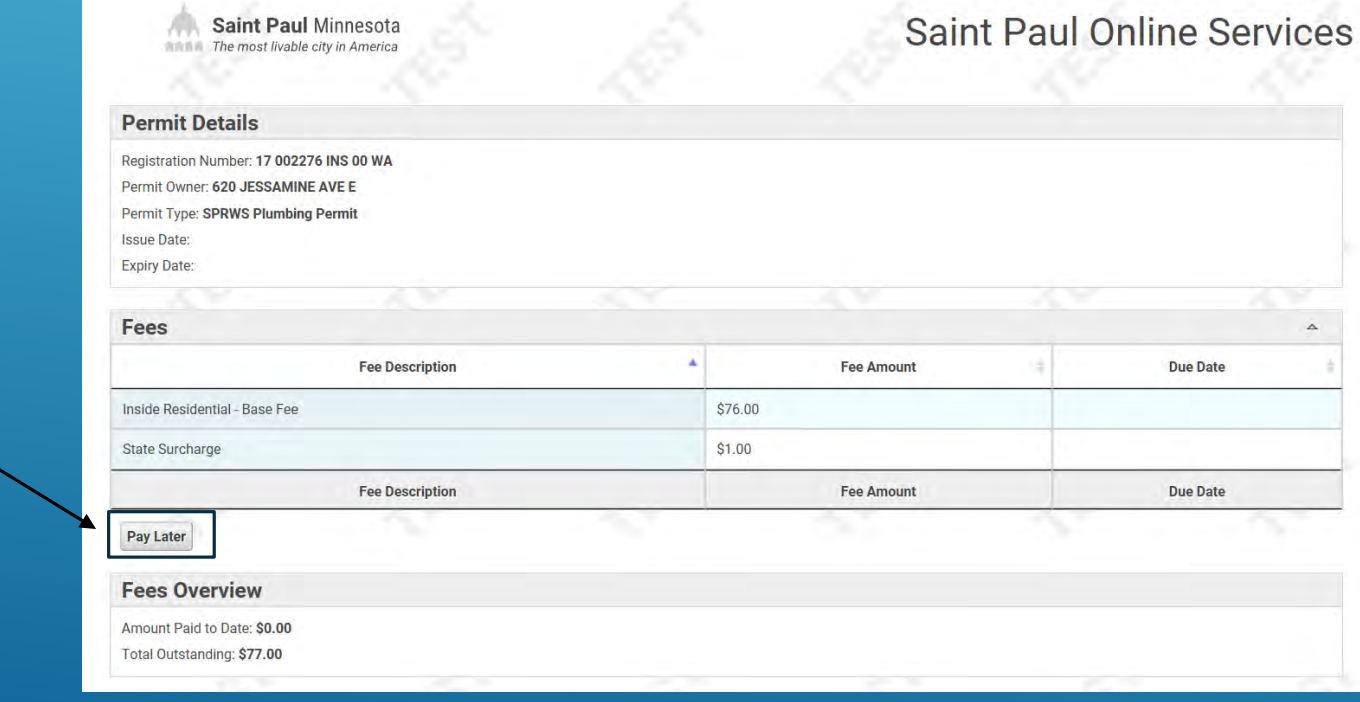

15. The last page confirms your submission of your application. You will also receive an email confirmation stating that you have submitted your application and another email once the application is approved to pay

Thank you for submitting your application.

Your application number: 4286943

The unique number for your new license/permit is 17 002276 INS 00 WA. You can use this number to identify your license/permit on your main members information page.

Click on the button below to return to the main members information page.

Your permit and/or receipt will be emailed to you once your payment has been processed

**Back to Personal Information page** 

## HOW TO PAY FOR SAINT PAUL REGIONAL WATER SERVICES PLUMBING PERMIT ONLINE

1900 Rice St, Saint Paul, MN 55113 Engineering Service Desk: 651-266-6270

1. Once you have received your approved email for payment, click the link to login and pay for your permit

> Your online permit application for a SPRWS Plumbing Permit-Existing Building-Outside - Disconnect at Property Line at 120 WINTER ST has been approved for payment. (Permit # 22 020671)

ttps://online.stpaul.gov/stpaulportal/sfjsp?interviewID=MyServices to login and pay for this permit. Click

2. Login with your email and password and click Login

3. Select the bill/bills you would like to pay for under My SPRWS Permit Fees section and then click Pay Selected SPRWS Permit Fees

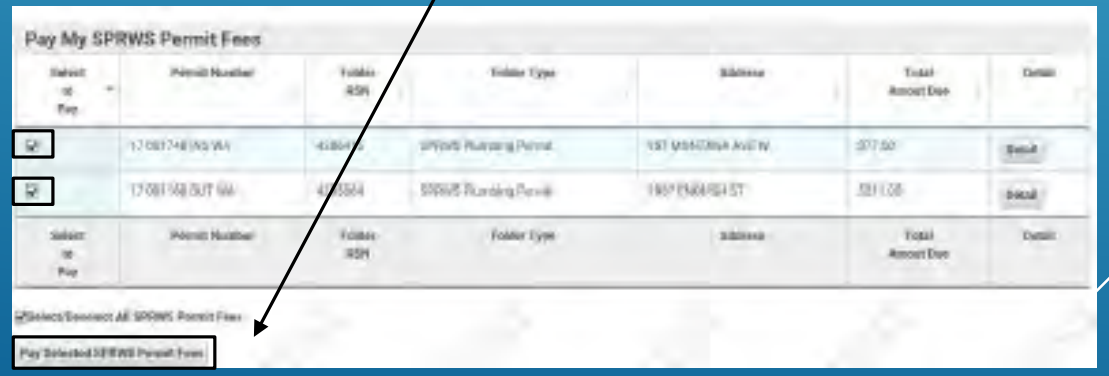

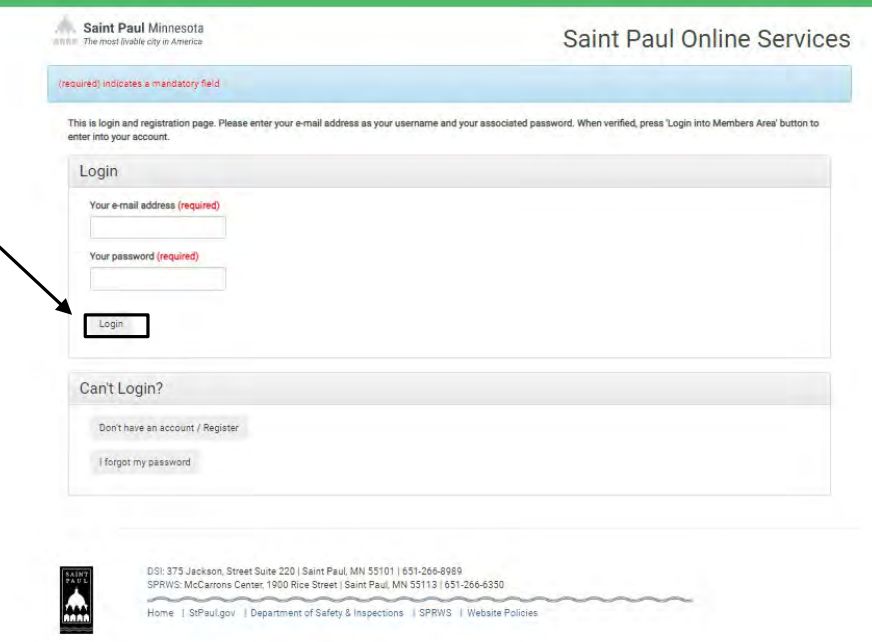

4. You will be directed to make your secure payment. Select either the Proceed with Secure Credit Card or Proceed with Secure E-check Payment button

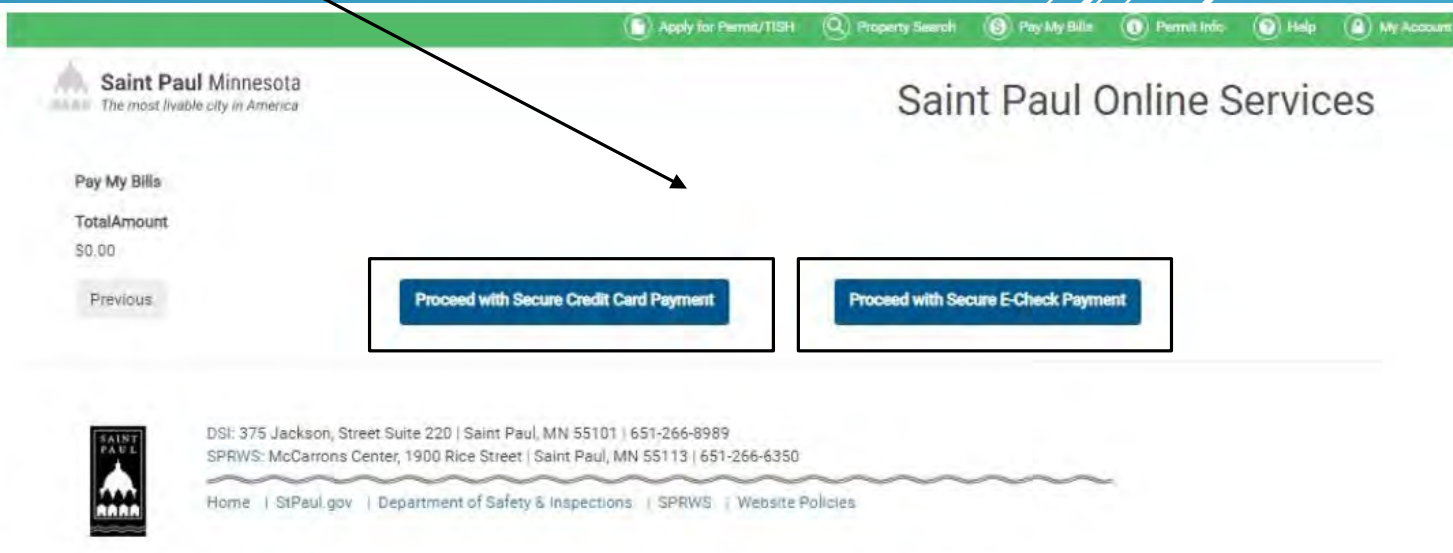

5. Enter either your credit/debit card or checking information and click the PAY button To note: The Postal Code will need to be the first 5 digits only

Forms of credit card or debit card payments include:

- **Discover**
- Visa
- Master Card
- American Express

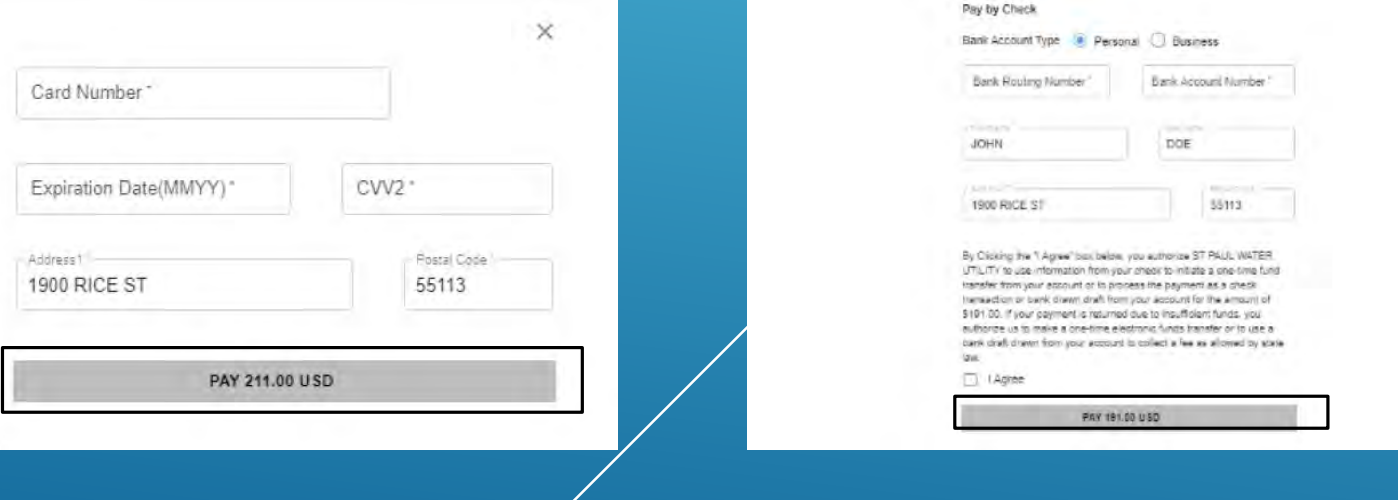

6. Once the payment has been processed, you will be brought to a confirmation page stating that you have successfully made your payment. The permit will also be emailed to you after the payment has been processed as well

To note: You will not receive an email receipt of payment, so please print or save this confirmation for your records

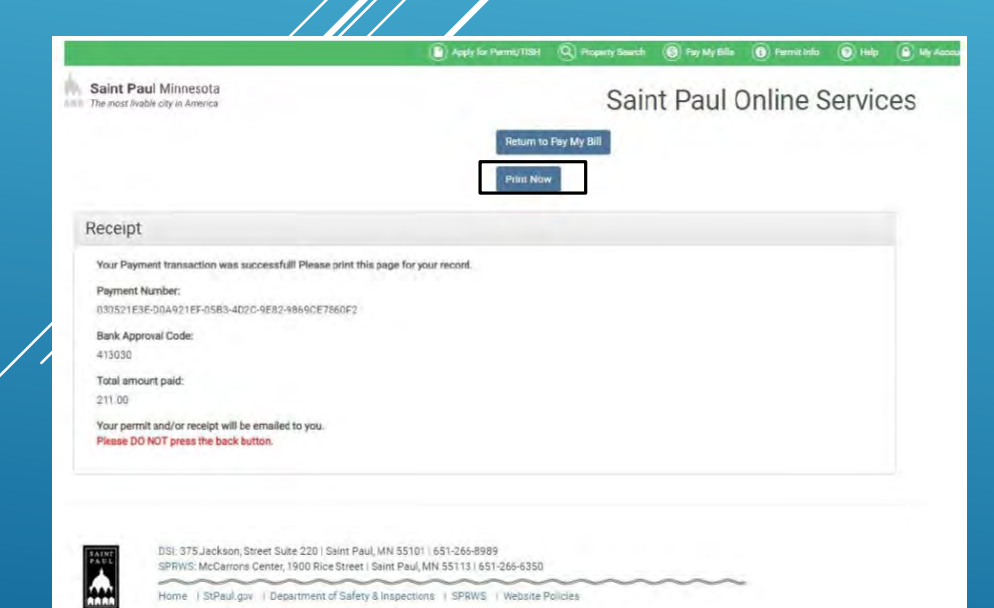